## To View A List of Items on Your Library's Hold Shelf:

- 1. Choose **View Outstanding Holds** from the **Function** list. In the **Limit Display To** pane, Holds placed before will display today's date.
- 2. In the **Limit Display To** pane limit the list of results to items on the hold shelf by selecting **Hold Status** from the drop-down list, and typing **on holdshelf** Note: holdshelf must be one word, not hold shelf.
- 3. In the **Pickup Location** pane, choose the location(s) for which you want to view outstanding holds. The location associated with your login appears first, and will be automatically selected.
- 4. Click **View Outstanding Holds**

A list of holds will appear with patron information.

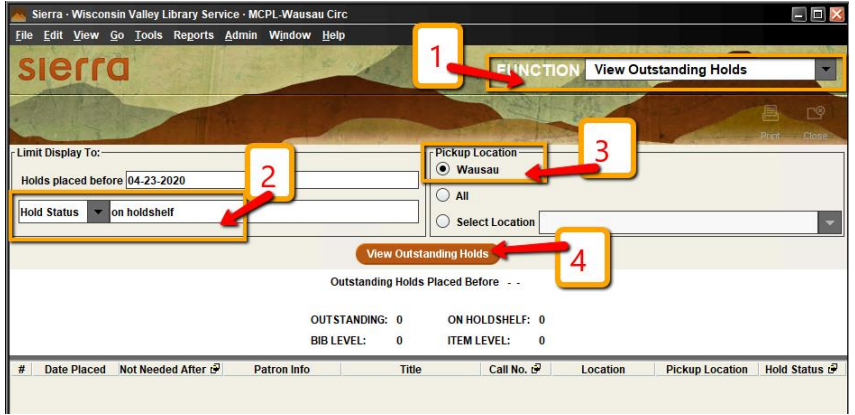

- 5. Click on **Patron Info** to sort the list by patron name.
- 6. Click on **Print** to print the list.

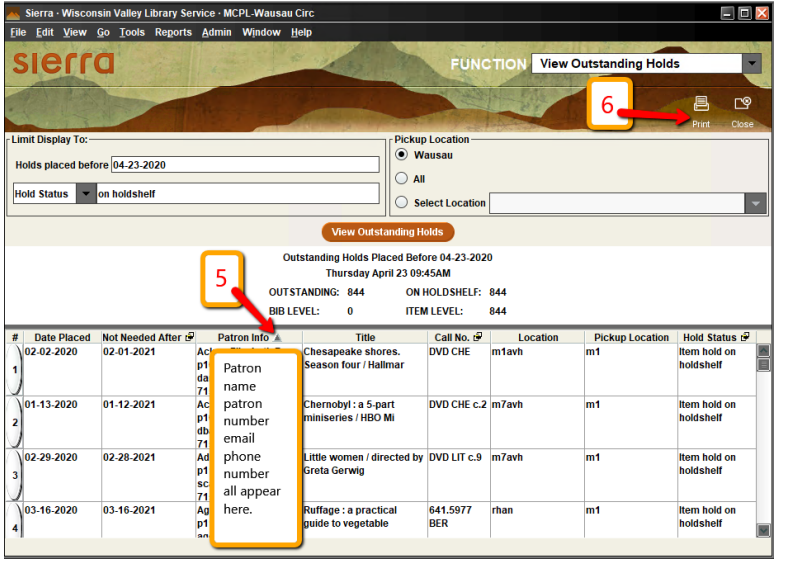

Note: The system updates the outstanding holds in this report during its nightly maintenance, any holds added to the hold shelf today will not appear.